*Министерство Здравоохранения Российской Федерации*

*Управление аккредитацией специалистов*

# *SB-2018-РП-001*

# *Приложение 5. Руководство пользователя: Председатель комиссии*

*Москва, 2023г.*

## <span id="page-1-0"></span>*Введение*

*Данный документ предназначен для чтения всеми пользователями «Системы управления аккредитацией специалистов» без прав администрирования.*

*С точки зрения тех пользователей системы, для кого предназначено данное руководство, в системе управления изначально существуют только сотрудники технической поддержки, задачей которых является внесение данных о некоторых физических лицах (пользователях) в систему, распределение их по ролям и группам доступа, а также создание и выдача данных авторизации (пар логин/пароль) пользователям.*

*В случае, если пользователь не получил данные авторизации в установленном порядке, ему следует обратиться в СТП.*

*В системе управления пользователи делятся на следующие группы доступа:*

- *Представитель министерства здравоохранения;*
- *Председатель аккредитационной комиссии (далее Председатель);*
- *Заместитель председателя аккредитационной комиссии (ЗамПред);*
- *Ответственный секретарь аккредитационной комиссии (Секретарь);*
- *Представитель аккредитационной комиссии;*
- *Председатель аккредитационной подкомиссии;*
- *Заместитель председателя аккредитационной подкомиссии;*
- *Ответственный секретарь аккредитационной подкомиссии;*
- *Представитель аккредитационной подкомиссии;*
- *Представитель Федерального аккредитационного центра;*
- *Председатель центральной аккредитационной комиссии (Председатель ЦАК);*
- *Ответственный секретарь центральной аккредитационной комиссии (секретарь ЦАК);*
- *Заместитель председателя центральной аккредитационной комиссии;*
- *Председатель апелляционной комиссии;*
- *Ответственный секретарь апелляционной комиссии;*

*Движение данных по системе происходит с использованием протоколов, формируемых системой автоматически в зависимости от этапа аккредитации, автора протокола, состава комиссии и т.д.* 

*Протокол может находиться в одном из 3 состояний:*

- *Черновик — исходное состояние протокола;*
- *Подготовлен;*

*т*

Подп. и дата

инв. №

Взам.

Ннв. № дубл.

Подп. и дата

 *Утвержден — необратимое состояние протокола, которое вызывает движение данных в системе, появление новых задач и процессов.*

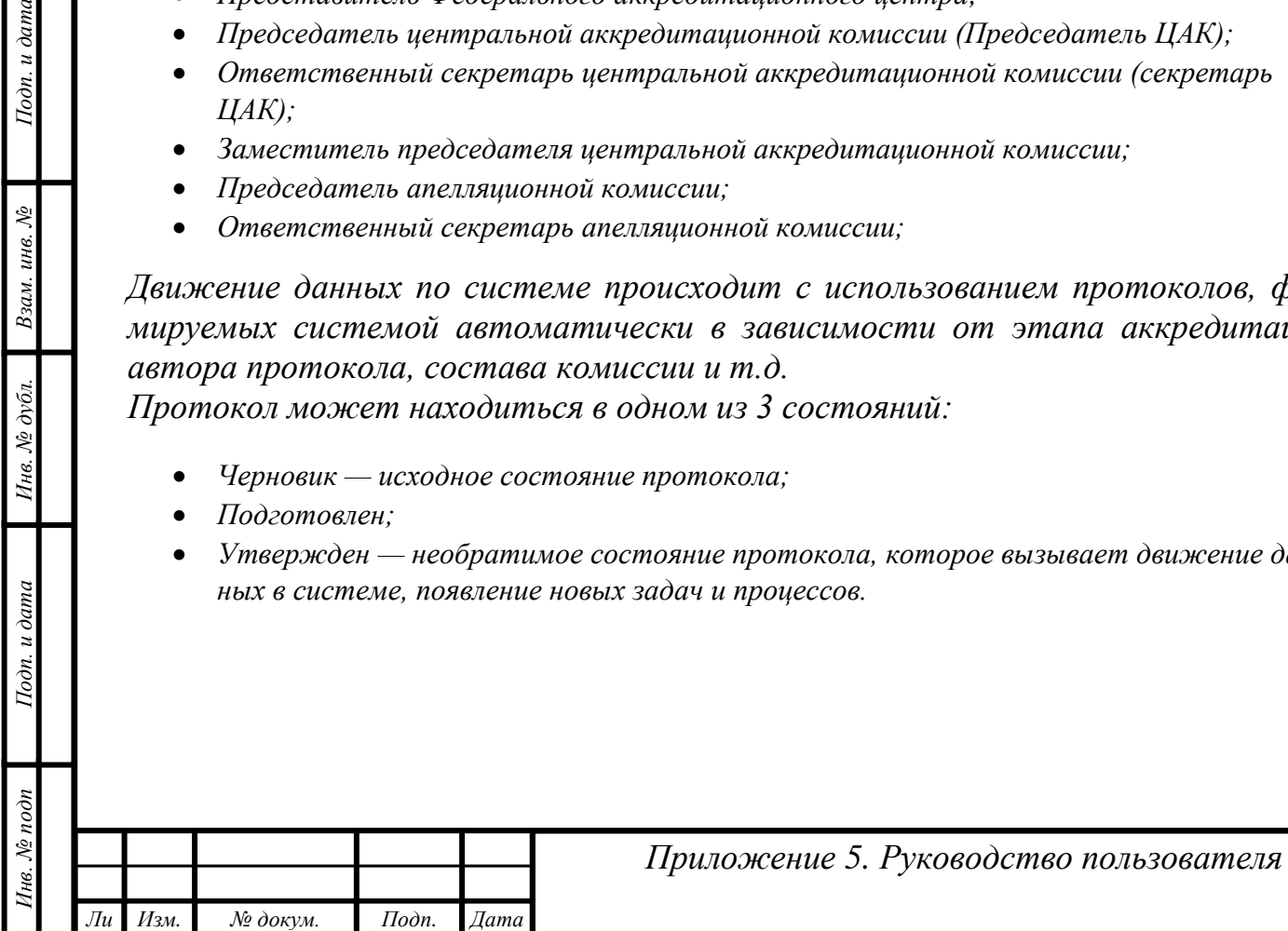

*Лист*

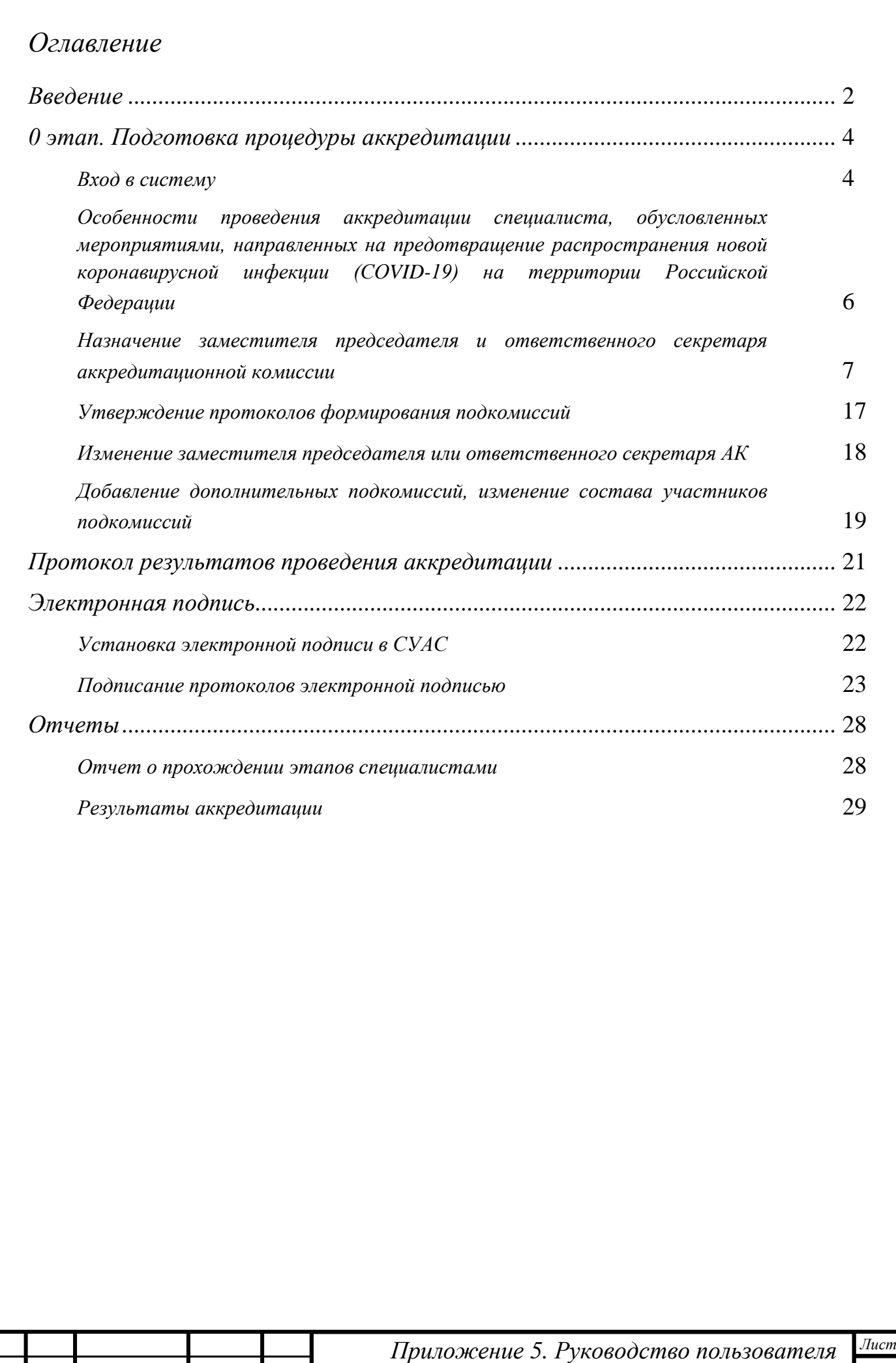

*Ли т*

*Изм. № докум. Подп. Дата*

# <span id="page-3-0"></span>*0 этап. Подготовка процедуры аккредитации*

## <span id="page-3-1"></span>*Вход в систему*

*т*

Подп. и дата

Взам. инв. №

Инв. № дубл.

Подп. и дата

*Целью данного этапа является формирование:*

- *распределения ролей в комиссиях;*
- *создание внутри региональных комиссий подкомиссий по специальностям аккредитации.*

*Пользователь, которому присвоена роль «Председатель аккредитационной комиссии», должен на адрес электронной почты, указанный в заявке по предоставлению доступа к системе, получить письмо с авторизационными данными (пару логин/пароль).*

*Вход в систему осуществляется через веб-браузер. Необходимо открыть любой из поддерживаемых веб-браузеров (см. документ Технические требования к клиентским рабочим местам при проведении процедуры аккредитации специалиста») и перейти на сайт [https://аms.rosminzdrav.ru.](https://аms.rosminzdrav.ru/)*

*На открывшейся странице в форму следует ввести полученные авторизационные данные и нажать кнопку «Войти»:*

![](_page_3_Picture_136.jpeg)

*Рисунок 1. Страница авторизации*

*В случае правильного ввода логина и пароля откроется начальная страница с «Моими задачами»:*

![](_page_3_Picture_137.jpeg)

![](_page_4_Picture_70.jpeg)

![](_page_4_Figure_1.jpeg)

*Особое внимание следует уделить левой части открывшегося окна, в которой сосредоточены разделы доступных пользователю функций:*

![](_page_4_Picture_71.jpeg)

*Инв. № подп Подп. и дата Взам. инв. № Инв. № дубл. Подп. и дата*

Инв. № дубл.

Подп. и дата

1нв. № подп

Подп. и дата

Взам. инв. №

*Ли т*

*Изм. № докум. Подп. Дата*

*Лист Приложение 5. Руководство пользователя*

<span id="page-5-0"></span>*Особенности проведения аккредитации специалиста, обусловленных мероприятиями, направленных на предотвращение распространения новой коронавирусной инфекции (COVID-19) на территории Российской Федерации*

*Во всех протоколах системы на вкладке «Место проведения заседания» добавлено поле «Формат проведения заседания».*

![](_page_5_Picture_108.jpeg)

*Поле «Формат проведения заседания» обязательно для заполнения и может принимать два значения: «Очно» и «Дистанционно».*

*Вариант «Дистанционно» может быть выбран только в случае, если председателем комиссии по субъекту Федерации разрешено дистанционное проведение заседаний комиссии и подкомиссий региона (см. ниже). При этом число подписантов протокола разрешено сократить до председателя и секретаря комиссии/подкомиссии.*

*Если председателем АК разрешено только очное проведение заседаний, вариант «Дистанционно» будет не доступен.*

Подп. и дата

Взам. инв. №

Инв. № дубл.

![](_page_5_Picture_109.jpeg)

*Рисунок 4. Указание формата и места проведения*

<span id="page-6-0"></span>![](_page_6_Picture_74.jpeg)

*т*

þ

![](_page_7_Picture_137.jpeg)

*Рисунок 8. Заполнение протокола*

*Значение поля «Режим работы аккредитационных комиссий и подкомиссий» будет определять способ проведения этапа «Тестирование» и формат проведения всех заседаний АПК, входящих в АК.*

*ВАЖНО! Доступность выбора дистанционного формата для Председателя АК определяется Приказами Минздрава России. По умолчанию доступен только очный формат проведения заседания.*

*Если выбран вариант «Дистанционно», то проведение этапа «Тестирование» возможно только в дистанционном формате. Проведение заседаний АК/АПК возможно как очно, так и дистанционно.*

*Если выбран вариант «Очно», то этап «Тестирование» и все заседания АК/АПК проводятся только очно.*

![](_page_7_Picture_138.jpeg)

*Рисунок 9. Выбор формата проведения заседания*

*Вариант «Дистанционно» будет доступен только в случае, если в поле «Режим работы аккредитационных комиссий и подкомиссий» выбрано значение «Дистанционно». При выборе варианта «Дистанционно» печатная форма протокола видоизменяется, в частности, в списке подписантов остается только секретарь и председатель.*

*Затем следует поменять статус протокола на «Утвержден» и нажать кнопку «Записать»:*

![](_page_7_Picture_139.jpeg)

*т*

Подп. и дата

Взам. инв. №

Инв. № дубл.

Подп. и дата

*Лист*

*8*

![](_page_8_Picture_78.jpeg)

*Рисунок 10. Запись утвержденного протокола назначения ролей членам аккредитационной комиссии*

*ВНИМАНИЕ! Вносить изменения в номер протокола ЗАПРЕЩЕНО. Система автоматически нумерует все протоколы.*

*В момент записи утвержденного протокола система контролирует, чтобы у члена комиссии, которому назначена роль секретаря, были заполнены: СНИЛС и адрес электронной почты. Именно на указанную электронную почту будут высланы авторизационные данные. В случае отсутствия СНИЛС или адреса электронной почты в карточке секретаря, система выдаст соответствующее сообщение. Протокол останется в статусе черновика:*

![](_page_8_Picture_79.jpeg)

![](_page_9_Picture_93.jpeg)

*ме, следует вывести его через «Изменить форму»):*

#### Акумова Дарья Ивановна (Член комиссии)

Подп. и дата

 $\mathcal{N}$ 

![](_page_9_Figure_3.jpeg)

*Рисунок 13. Изменение формы карточки члена комиссии*

![](_page_9_Picture_94.jpeg)

![](_page_10_Picture_61.jpeg)

![](_page_11_Picture_83.jpeg)

*Рисунок 17. Заполнение e-mail у физ. лица*

*При записи система проконтролирует, чтобы адрес электронной почты и СНИЛС были уникальные. В случае совпадения с другим физическим лицом при попытке записи появится информационное сообщение. Необходимо указать другой адрес электронной почты и проверить правильность СНИЛС и исправить.*

*В случае обнаружения дублирующего физического лица с такими же СНИЛС и адресом электронной почты необходимо обратиться в техническую поддержку.*

*После внесения изменений следует снова записать протокол формирования подкомиссий:*

![](_page_11_Picture_84.jpeg)

![](_page_12_Picture_77.jpeg)

*т*

Подп. и дата

Инв. № дубл. Взам. инв. №

Подп. и дата

Инв. № подп

![](_page_13_Picture_117.jpeg)

*Рисунок 21. Кнопка «Печать» для отправки документа на принтер*

*Распечатанный протокол следует подписать председателю, ответственному секретарю и заместителю председателя. Затем отсканировать его в один многостраничный файл (т.е. не каждую страницу отдельным файлом) и сохранить в файл с расширением .pdf. Максимальный размер файла не должен превышать 25 МБ.* 

*При сохранении отсканированного документа рекомендуется указывать понятное наименование (например, «Протокол назначения ролей АК С.-П. Фармация 2017»).*

*Отсканированный подписанный протокол следует загрузить в задаче нажать кнопку «Приложить скан-копию». Далее указать путь к созданному в процессе сканирования файлу:*

![](_page_13_Picture_118.jpeg)

*Рисунок 22. Кнопка «Приложить скан-копию» в задаче*

*Далее следует выбрать «Файл с диска» и нажать «Добавить»:*

![](_page_13_Picture_119.jpeg)

![](_page_14_Picture_0.jpeg)

*И в открывшемся окне указать файл скан-копии подписанного протокола:*

 $\mathbf{r}$ [2] протокол назначения ролей участникам комиссии.pdf

*Рисунок 24. Пример файла скан-копии*

*После того, как скан-копия протокола будет загружена в систему управления аккредитацией, начнут отрабатывать регламентные задачи по извлечению текста из скан-копии и сличению с печатной формой, которая была создана для этого протокола и которую было видно в предпросмотре. Этот процесс может занять около 30 минут.*

*В случае, если степень схожести между печатной формой и скан-копией будет ниже пороговой (с учетом подписей), то у пользователя с ролью «Проверяющий скан-копии протоколов» появится задача «Проверить скан-копию протокола». Проверка таких протоколов осуществляется вручную и занимает определенное время, иногда довольно продолжительное — до нескольких часов.*

*В случае, если некорректная скан-копия была отклонена «Проверяющим сканкопии протокола», у секретаря АК появится задача «Ознакомиться с результатом проверки сканкопии Минздравом и приложить корректную сканкопию текущего протокола».*

![](_page_14_Picture_154.jpeg)

*Рисунок 25. Задача Председателю АК по ознакомлению с результатами проверки*

*Необходимо открыть задачу, и на закладке «История выполнения» прочитать замечание к скан-копии от Проверяющего и нажать кнопку «Выполнено».*

![](_page_14_Picture_155.jpeg)

![](_page_15_Picture_87.jpeg)

![](_page_15_Figure_1.jpeg)

*После выполнения задачи по ознакомлению председателю АК следует устранить замечания и ещѐ раз выполнить задачу приложения скан-копии.*

*При этом в системе ведѐтся учѐт количества попыток приложения сканкопий; если их количество превысит 5, то у пользователя с ролью «Представитель Минздрава» появится задача «Проверить скан-копию протокола».*

*После удачного сличения в системе отрабатывают задачи по предоставлению доступа секретарю комиссии и автоматической постановке ему соответствующих задач. Данный процесс может занимать от 30 минут до нескольких часов при пиковых нагрузках.*

![](_page_15_Picture_88.jpeg)

*т*

Подп. и дата

Взам. инв. №

Инв. № дубл.

Подп. и дата

## <span id="page-16-0"></span>*Утверждение протокола установления соответствий аккредитационного центра*

*Когда секретарь АК подготовит протокол установления соответствий аккредитационного центра и запустит процесс утверждения, у председателя АК на начальной странице появится задача:*

![](_page_16_Picture_115.jpeg)

*Рисунок 27. Задача Утвердить протокол установления соответствий аккредитационного центра*

*Председателю необходимо открыть задачу и перейти по гиперссылке «Предмет». Будет открыта форма протокола. Следует изменить статус документа на «Утвержден», записать документ, затем вернуться к задаче и нажать кнопку «Выполнено».* 

![](_page_16_Picture_116.jpeg)

*Рисунок 28. Утверждение протокола*

#### *Утверждение протоколов формирования подкомиссий*

Подп. и дата

Взам. инв. №

Инв. № дубл.

Подп. и дата

*После того, как ответственные секретари комиссий сформируют составы подкомиссий и подготовят соответствующие протоколы, выполнив задачи, у председателей комиссий появляется задача на утверждение этих протоколов:*

![](_page_16_Picture_117.jpeg)

![](_page_17_Picture_113.jpeg)

*Рисунок 29. Задача на утверждение протокола формирования подкомиссий*

*Эту задачу следует открыть, перейти по гиперссылке «Предмет», поменять статус открывшегося протокола на «Утвержден» и затем нажать кнопку «Записать»:*

![](_page_17_Picture_114.jpeg)

*Рисунок 30. Утверждение протокола формирования подкомиссий*

*Документ можно закрыть и вернуться к задаче и выполнить еѐ, нажав кнопку «Выполнено»:*

![](_page_17_Picture_115.jpeg)

*Рисунок 31. Закрытие задачи на утверждение протокола формирования подкомиссий*

*После выполнения данной задачу у ответственного секретаря комиссии появится своя задача на приложение скан-копии подписанного протокола.*

#### <span id="page-17-0"></span>*Изменение заместителя председателя или ответственного секретаря АК*

*При необходимости изменить заместителя председателя или секретаря выполняется корректировка самой последней версии Протокола назначения зам.* 

![](_page_17_Picture_116.jpeg)

*т*

Подп. и дата

Взам. инв. №

Инв. № дубл.

Подп. и дата

 $N_2$  noon

*Председателя и секретаря. Процесс начинает действующий секретарь АК. После выполнения действующим секретарем АК своих задач у председателя АК появится задача по утверждению протокола.* 

*Алгоритм утверждения Протокола такой же, как и при утверждении первичного Протокола назначения зам. председателя и секретаря.* 

*После того как Председатель АК выполнит задачу в системе отработают процессы по предоставлению необходимых прав новому секретарю АК. Предыдущий секретарь АК утратит права.* 

### <span id="page-18-0"></span>*Добавление дополнительных подкомиссий, изменение состава участников подкомиссий*

*При необходимости внести изменения в состав подкомиссий, добавить новые, изменить председателей подкомиссий необходимо провести корректировку Протокола формирования подкомиссий. Процесс начинает секретарь АК. После того, как будет подготовлен корректирующий документ, и секретарь АК выполнит свои задачи, у председателя АК появится задача по утверждению корректирующего протокола формирования подкомиссий.* 

*Алгоритм утверждения документа точно такой же, как и для первичного протокола формирования подкомиссий.*

### *Утверждение заявки на изменение состава АК*

Подп. и дата

Взам. инв. №

Инв. № дубл.

Подп. и дата

Инв. № подп

*После подготовки Заявки на изменение состава АК секретарем у председателя АК появится задача «Рассмотрение заявки председателем АК».*

![](_page_18_Picture_161.jpeg)

*Рисунок 32. Задача по рассмотрению заявки на изменение состава АК*

*Необходимо открыть задачу и перейти по гиперссылке «Предмет». После ознакомления с предложениями по изменению состава АК председатель может либо утвердить документ, либо отклонить. Для этого необходимо вернуться к задаче и нажать на соответствующую кнопку. В случае отклонения необходимо в поле «Результат выполнения задачи» написать причину, текст которой будет доступен секретарю АК.*

![](_page_18_Picture_162.jpeg)

![](_page_19_Picture_47.jpeg)

## <span id="page-20-0"></span>*Протокол результатов проведения аккредитации*

#### *Утверждение протокола результатов проведения аккредитации*

*После того, как подкомиссии утвердят итоговые протоколы и выполнят задачи у председателя АК, появляется задача на утверждение данных протоколов.*

*Алгоритм утверждения протокола результатов точно такой же, как и для протоколов формирования подкомиссий. Отличие заключается в том, что протокол уже будет иметь статус «Утвержден». Председателю АК необходимо проверить протокол и выполнить свою задачу.*

![](_page_20_Figure_4.jpeg)

# <span id="page-21-0"></span>*Электронная подпись*

*Инв. № подп Подп. и дата Взам. инв. № Инв. № дубл. Подп. и дата*

Инв. № дубл.

Подп. и дата

 $N_2$  noon

Подп. и дата

Взам. инв. №

*т*

## <span id="page-21-1"></span>*Установка электронной подписи в СУАС*

*При входе в СУАС у пользователя на начальной странице будет выведена страница с «Настройками электронной подписи и шифрования». Для добавления своего сертификата ЭЦП следует нажать кнопку «Добавить» и выбрать пункт «Из установленных на компьютере»\*:*

![](_page_21_Picture_105.jpeg)

*Рисунок 34. Добавление своей ЭЦП*

*\* Предварительно на рабочем компьютере должна быть установлен сертификат ЭЦП. Данное действие выполняется IT-специалистами вашей организации.*

*Будет отрыт список ранее установленных сертификатов электронной подписи на компьютере. Следует выбрать нужный и нажать кнопку «Далее».*

 $\vdots$   $\Box$   $\times$ 

Добавление сертификата для подписания данных

![](_page_21_Picture_106.jpeg)

*В следующем окне будет представлена информация о добавляемом сертификате. Поле «Пароль» можно оставить пустым или заполнить. Нажать кнопку «Добавить».*

*ВАЖНО! Пароль необходимо будет вводить при каждом подписании документов. Поэтому важно его запомнить.* 

![](_page_22_Picture_90.jpeg)

*Рисунок 36. Информация о сертификате*

*На следующем шаге будет произведена проверка сертификата. Успешно добавленный сертификат отразится в списке сертификатов.*

#### <span id="page-22-0"></span>*Подписание протоколов электронной подписью*

Подп. и дата

Взам. инв. №

Инв. № дубл.

*В случае, если для определенных протоколов включена настройка, разрешающая подписание ЭЦП, то после утверждения протокола председателем у подписантов появится задача «Подписать протокол электронной подписью» вместо задачи «Приложить скан-копию».*

![](_page_22_Picture_91.jpeg)

![](_page_23_Picture_68.jpeg)

*Инв. № подп Подп. и дата Взам. инв. № Инв. № дубл. Подп. и дата*

Инв. № дубл.

Подп. и дата

Инв. № подп

Подп. и дата

Взам. инв.  $N_2$ 

![](_page_24_Picture_106.jpeg)

*Рисунок 39. Подписание протокола ЭЦП*

*Появится окно с информацией.* 

*Инв. № подп Подп. и дата Взам. инв. № Инв. № дубл. Подп. и дата*

Инв. № дубл.

Подп. и дата

Инв. № подп

Подп. и дата

Взам. инв. №

*Файл: content – это цифровая копия протокола в специальном формате.* 

*Сертификат: в этом поле будет указано название сертификата того пользователя, чья подпись будет оставлена на файле. Не изменять, программа автоматически подбирает это из настроек.*

*Пароль. Если ранее при настройках электронной подписи задавался пароль, то его необходимо ввести здесь. Если пароль не задавался, то оставить поле пустыми.* 

*Комментарий к подписи: вводится при необходимости.* 

![](_page_24_Picture_107.jpeg)

![](_page_25_Picture_68.jpeg)

*т*

Подп. и дата Инв. № дубл. Взам. инв. № Подп. и дата

Инв. № подп

*26*

|  | Признать прошедшим<br>аккредитацию специалиста | Гигиена и санитария |
|--|------------------------------------------------|---------------------|
|  | аккредитацию специалиста                       |                     |
|  | Признать прошедшим                             | Гигиена и санитария |
|  | аккредитацию специалиста                       |                     |
|  | Признать прошедшим                             | Гигиена и санитария |
|  | аккредитацию специалиста                       |                     |
|  | Признать прошедшим                             | Гигиена и санитария |
|  | аккредитацию специалиста                       |                     |
|  | Признать прошедшим                             | Гигиена и санитария |
|  | аккредитацию специалиста                       |                     |
|  | Признать прошедшим                             | Гигиена и санитария |
|  | аккредитацию специалиста                       |                     |

*Рисунок 43. Печатная форма протокола, подписанного электронной подписью*

*ВАЖНО! На рабочем компьютере, с которого подписывается документ, в хранилище доверенных сертификатов должен быть предварительно установлен корневой сертификат. Эти работы выполняют IT-специалисты образовательной организации.*

![](_page_26_Picture_56.jpeg)

# <span id="page-27-0"></span>*Отчеты*

*т*

Подп. и дата

Взам. инв. №

Инв. № дубл.

Подп. и дата

Инв. № подп

### <span id="page-27-1"></span>*Отчет о прохождении этапов специалистами*

*Отчет предназначен для визуализации процесса аккредитации заинтересованными пользователями.*

*Отчет о прохождении этапов специалистами позволяет в реальном времени увидеть распределение аккредитуемых по подкомиссиям, этапам и попыткам сдачи этапов:*

![](_page_27_Picture_81.jpeg)

#### <span id="page-28-0"></span>*Результаты аккредитации*

*т*

Подп. и дата

Взам. инв. №

Ннв. № дубл.

Подп. и дата

Инв. № подп

*Этот отчет является сводным, предназначены для визуализации итогов проведения аккредитации заинтересованными пользователями. Доступ к отчету осуществляется через раздел «Завершение процедуры аккре-*

![](_page_28_Picture_2.jpeg)

*Рисунок 46. Доступ к отчету "Результаты аккредитации"*

*В открывшемся окне следует выбрать период аккредитации и нажать кнопку «Сформировать»:*

![](_page_28_Picture_120.jpeg)